# 【MHWアプリ】かんたんログイン設定方法

#### **はじめに**

「かんたんログイン設定」は、4桁のPINコード(暗証番号)を設定することでログイン情報(ログインID・ パスワード)の入力を省略することができるMHWアプリ専用の機能です。 設定したPINコードは端末内に保存され、MHWアプリでログインする際にPINコードを入力することで端 末内で紐付けられたログイン情報を呼び出し、ログイン認証を行います。

# 1.アプリ起動~設定

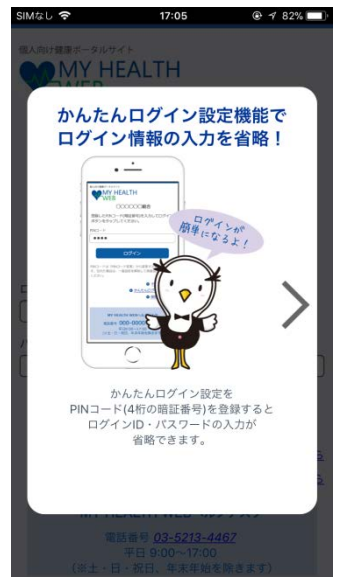

MHWアプリを起動すると、 ダイアログが表示されま す。「>」をタップして 次へ進みます。

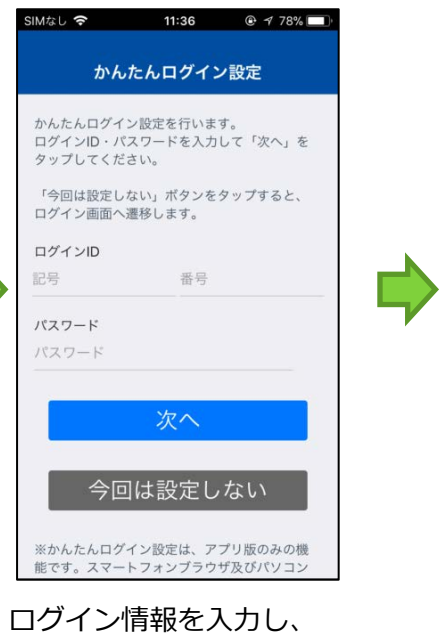

「次へ」をタップします。

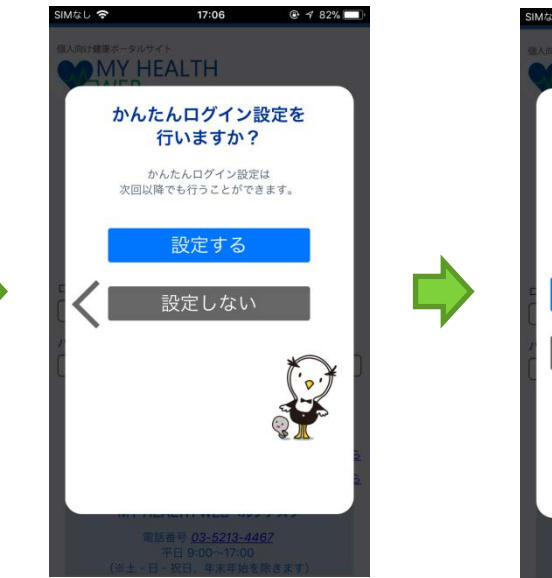

「設定する」をタップし ます。(「設定しない」を タップするとログイン画 面へ遷移します)

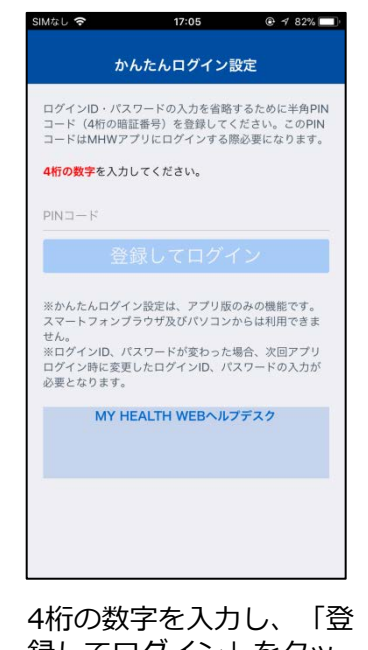

録してログイン」をタッ プします。 ※推測されやすい生年月日や連続 した数字(1111、1234)の登録は お控えください。

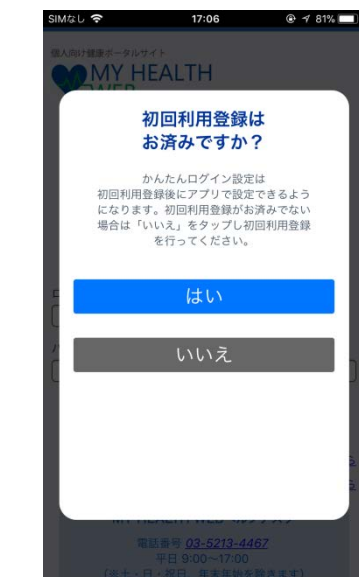

「はい」をタップします。 初回利用登録を行ってい ない場合は「いいえ」を タップし、初回利用登録 を行ってください。

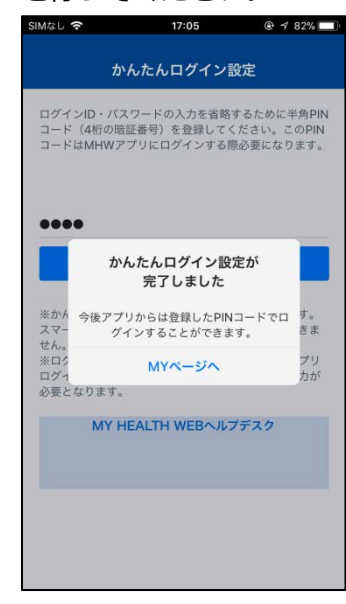

PINコードの登録が完了し ます。「MYページへ」を タップし遷移してくださ い。以降、MHWアプリで はPINコードでログインが 可能になります。

# 2.設定後のログイン方法

かんたんログイン設定後はMHWアプリを起動すると右図のようなログイ ン画面が表示されます。 自身で登録したPINコードを入力し、「ログイン」をタップすることで MY HEALTH WEBへログインすることができます。

※PINコードを5回間違えると、かんたんログイン設定は解除されます。 PINコードを忘れた場合は、「簡単ログイン設定の解除」より設定解除後、 再度設定を行ってください。

※異動などでログインIDが変更になった場合や、パスワードを変更した場 合はPINコードでログインする際、新しいログイン情報の入力が必要とな ります。(新しいログイン情報を確認する画面が表示されます)

### 3.PINコード変更方法

ログイン画面右下に表示される「PINコードを変更 する」より変更が可能です。 「現在のPINコード」「新しいPINコード」「新し いPINコード(確認用)」を入力し、「変更する」を タップします。

※いずれかを誤って入力した場合は、エラー表示と なります。再度正しいPINコードを入力してくださ い。

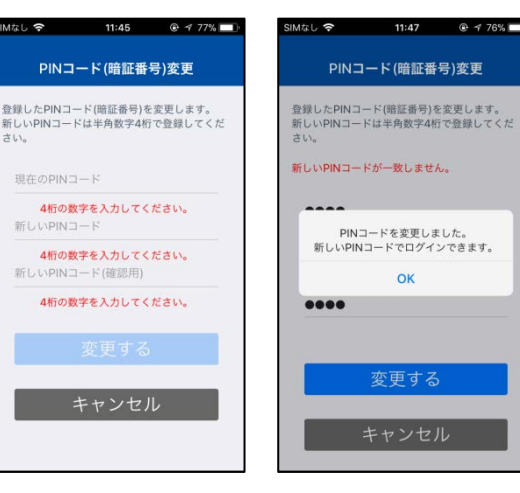

17:05

登録したPINコード(暗証番号)を入力してログインボタン<br>をタップしてください。

PINコードは「PINコードを変更する」から変更すること<br>ができます。忘れた場合は「かんたんログイン設定の解<br>除」から解除し、再度設定を行ってください。

MY HEALTH WEBヘルプデスク

O PINコードを変更する ◎ かんたんログイン設定の解除 ◎保険者番号入力画面はこちら

**MY HEALTH** 

**4桁の数字**を入力してください。  $PIN \Box - K$ 

 $@482%$ 

# 4.かんたんログイン設定解除

ログイン画面右下に表示される「かんたんログイン 設置の解除」より解除可能です。

※かんたんログイン設定解除後は、ご自身でログイ ン情報を入力してログインしてください。

※ログイン画面の「かんたんログイン設定はこち ら」ボタンより再度設定を行うことができます。

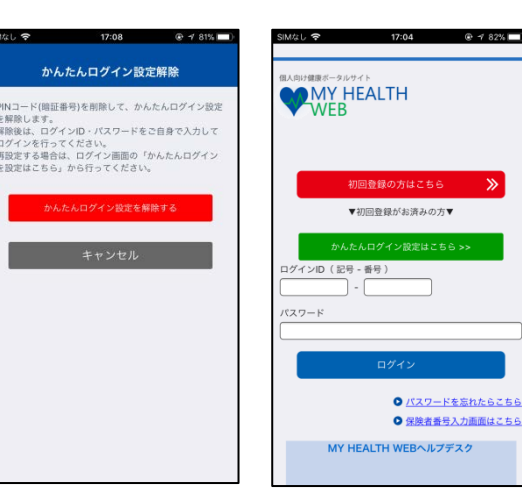

「かんたんログイン設定」は、MHWアプリ専用機能です。パソコンやスマートフォンブラウザからは今まで通りログイン 情報の入力が必要となります。

機種変更で端末が変わった場合や、スマートフォンとタブレット端末など複数の端末からアプリをご利用の場合は、端末ご とに設定を行っていただく必要があります。また、1端末に設定できるPINコードは1つのみとなります。共有のタブレット 等でご利用の場合、かんたんログイン設定を行ったID以外でログインする際はかんたんログイン設定を解除する必要があ りますのでご注意ください。

# MHWアプリのダウンロードはこちらから

![](_page_1_Picture_16.jpeg)

![](_page_1_Picture_17.jpeg)

※対応機種:iOS・Android搭載のスマートフォン・ タブレット端末 ※対応バージョン:iOS8.0以上・Android5.0以上

![](_page_1_Picture_19.jpeg)